<span id="page-0-0"></span>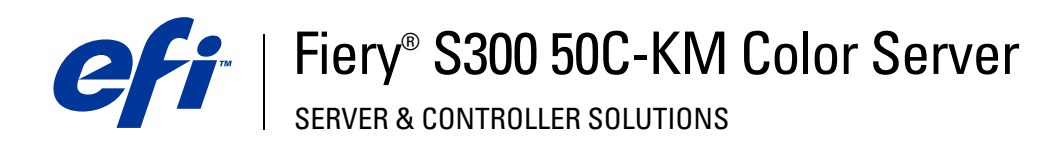

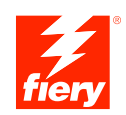

# **Bienvenue**

© 2005 Electronics for Imaging, Inc. Les *Informations juridiques* rédigées pour ce produit s'appliquent au contenu du présent document.

45048113 09 juin 2005

# **BIENVENUE**

Ce guide de *Bienvenue* présente la configuration nécessaire et les réglages à effectuer pour pouvoir imprimer avec le Fiery S300 50C-KM Color Server. Il décrit les tâches initiales requises et vous indique dans quelles sections de la documentation utilisateur les procédures sont détaillées. Il présente également les manuels utilisateur figurant sur le CD Documentation Utilisateur et explique comment les imprimer.

Dans ce guide, il est présumé que l'installation des composants du copieur a été préalablement effectuée. Ce guide n'inclut pas d'informations détaillées relatives au copieur, au réseau, aux postes distants, aux applications logicielles et à Microsoft Windows.

# **Terminologie et conventions**

Ce manuel utilise la terminologie et les conventions suivantes.

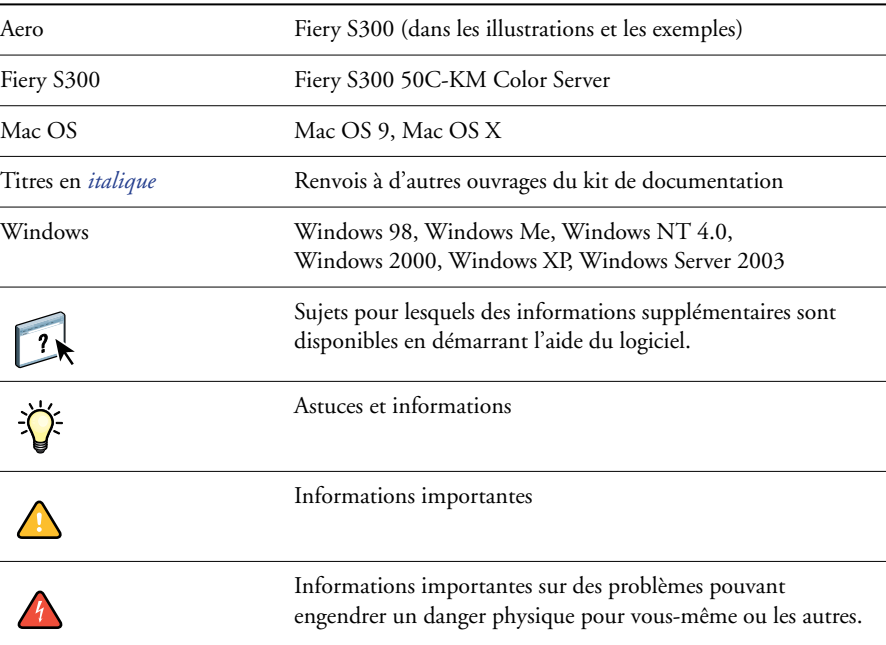

#### **Le terme ou la convention signifie**

# **A propos de la documentation**

Ce guide fait partie du kit de documentation fourni aux utilisateurs et aux administrateurs système du Fiery S300. Les documents figurent sur le CD Documentation Utilisateur, au format PDF (*Portable Document Format*). Vous pouvez consulter les fichiers en ligne ou les imprimer à l'aide d'Adobe Reader. Si vous les consultez en ligne, ils contiennent des liens et des renvois qui vous permettent d'accéder facilement et rapidement aux informations dont vous avez besoin. Utilisez la dernière version d'Acrobat Reader pour profiter des fonctions de recherche avancée. Pour plus d'informations, voir [« Installation et utilisation d'Adobe](#page-4-0)  [Reader », à la page 5.](#page-4-0)

Le kit de documentation de votre Fiery S300 comprend les éléments suivants :

- Le *Résumé de configuration du serveur d'impression* présente sous forme graphique la configuration minimale requise pour utiliser le Fiery S300 sur votre réseau.
- Le guide *Bienvenue* présente le Fiery S300 et la documentation utilisateur.
- Le guide *[Configuration et installation](#page-0-0)* présente les opérations de configuration et d'administration du Fiery S300 pour les plates-formes et les environnements réseau pris en charge. Il comporte également des indications de configuration pour permettre aux utilisateurs d'imprimer.
- Les guides *[Impression sous Windows](#page-0-0)* et *[Impression sous Mac OS](#page-0-0)* expliquent comment installer les pilotes d'imprimante sur des ordinateurs Windows et Mac OS, comment établir les connexions d'impression pour différents types de réseaux et comment imprimer à partir des postes de travail des utilisateurs. Chaque guide décrit en outre les procédures d'installation et d'utilisation de divers utilitaires d'impression, tels que Job Monitor et Printer Delete Utility.
- Le guide *[Impression sous UNIX](#page-0-0)* explique comment établir les connexions d'impression au sein du réseau et comment imprimer à partir d'un poste de travail client.
- Le guide *[Options d'impression](#page-0-0)* fournit des informations à propos des options d'impression du Fiery S300. Il décrit les options et les fonctionnalités d'impression accessibles depuis le pilote d'imprimante, leur modification à partir de la Command WorkStation et les propriétés des tâches placées dans les Hot Folders.
- Le guide *[Utilitaires](#page-0-0)* explique comment installer, configurer et utiliser les utilitaires fournis sur le CD Logiciels Utilisateur.
- Le guide *[Impression couleur](#page-0-0)* explique comment gérer les sorties couleur sur le Fiery S300. Il comporte des informations à propos de ColorWise Pro Tools, y compris sur le calibrage du Fiery S300 et le réglage des options d'impression de ColorWise à partir d'ordinateurs Windows et Mac OS.
- Le guide *[Graphic Arts Package](#page-0-0)* traite des besoins et exigences propres aux professionnels des arts graphiques et aux imprimeurs de labeur.
- Le guide *[Référence Fiery pour la couleur](#page-0-0)* fournit un aperçu des concepts et flux relatifs à la gestion des couleurs, et explique comment gérer les couleurs provenant d'applications différentes.
- Le guide *[Exemples de flux](#page-0-0)* détaille des scénarios d'impression complexes et renvoie à d'autres informations utiles présentes dans le kit de documentation.
- Le guide *[Impression de données variables](#page-0-0)* complète les informations fournies à ce sujet dans le guide *[Exemples de flux](#page-0-0)* au moyen d'informations de fond sur l'impression de données variables. Ce guide présente également FreeForm et explique où régler les options FreeForm.
- Le *[Glossaire](#page-0-0)* fournit les définitions des concepts relatifs aux couleurs, des applications d'impression et des termes d'imprimerie utilisés fréquemment dans ce kit de documentation.
- Les *Notes de mise à jour* contiennent des informations de dernière minute sur le produit et des solutions aux problèmes que vous pouvez rencontrer.

### **A propos de l'aide**

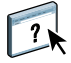

La plupart des logiciels utilisateur, utilitaires et pilotes d'imprimante s'accompagnent d'une aide en ligne. Vous pouvez y accéder à l'aide des boutons d'aide ou à partir des menus des barres d'outils principales. L'aide fournit des procédures détaillées relatives à l'utilisation de l'application et, éventuellement, des renseignements complémentaires. La documentation vous renvoie vers l'aide pour plus d'informations si nécessaire.

## <span id="page-4-0"></span>**Installation et utilisation d'Adobe Reader**

Pour vous faciliter la tâche, le CD Documentation Utilisateur comprend la version actuelle d'Adobe Reader pour Windows et pour Mac OS X. Cette version présente des fonctions améliorées de recherche complète, basées sur des règles, sur l'ensemble du kit de documentation. Il est conseillé d'installer cette version de Reader afin de bénéficier de cette fonctionnalité, à moins que vous n'ayez déjà installé une version équivalente d'Adobe Acrobat.

#### **POUR INSTALLER ADOBE READER**

- **1 Insérez le CD Documentation Utilisateur dans le lecteur de CD-ROM.**
- **2 Double-cliquez sur l'icône représentant un CD.**
- **3 Ouvrez le dossier Adobe Reader.**
- **4 Ouvrez le dossier correspondant à votre plate-forme et double-cliquez sur le fichier d'installation (.exe pour Windows, .dmg pour Mac OS X).**
- **5 Procédez à l'installation conformément aux instructions affichées à l'écran.**

### **Utilisation d'Adobe Reader**

Vous pouvez consulter les fichiers PDF figurant sur le CD Documentation Utilisateur ou les imprimer à l'aide d'Adobe Reader (ou Acrobat). Après avoir installé Reader, double-cliquez sur un fichier PDF (icône PDF) pour l'ouvrir. Vous remarquerez tout particulièrement la fonction de recherche avancée de la version de Reader qui se trouve sur le CD Documentation Utilisateur. Désormais, vous pouvez rechercher un mot ou une phrase dans l'ensemble de la documentation du Fiery S300 en examinant tous les documents dans le dossier de langue spécifique sur le CD. Pour plus d'informations sur l'utilisation de cette fonction et sur d'autres fonctionnalités de Reader, voir l'aide en ligne de l'application.

**REMARQUE :** Vous pouvez consulter la documentation à partir du CD ou copier le dossier de langue sur votre ordinateur. Si vous copiez les fichiers sur votre ordinateur, conservez-les dans le dossier de langue et ne les renommez pas, ceci pour éviter que les liens ne fonctionnent pas correctement.

# **Matériel et logiciels nécessaires pour les postes utilisateur**

Pour l'installation des logiciels utilisateur du Fiery S300 sur un ordinateur Windows ou Mac OS, l'ordinateur doit être équipé d'un lecteur de DVD-ROM ou de CD-ROM externe ou intégré. Le tableau suivant répertorie le matériel et les logiciels nécessaires.

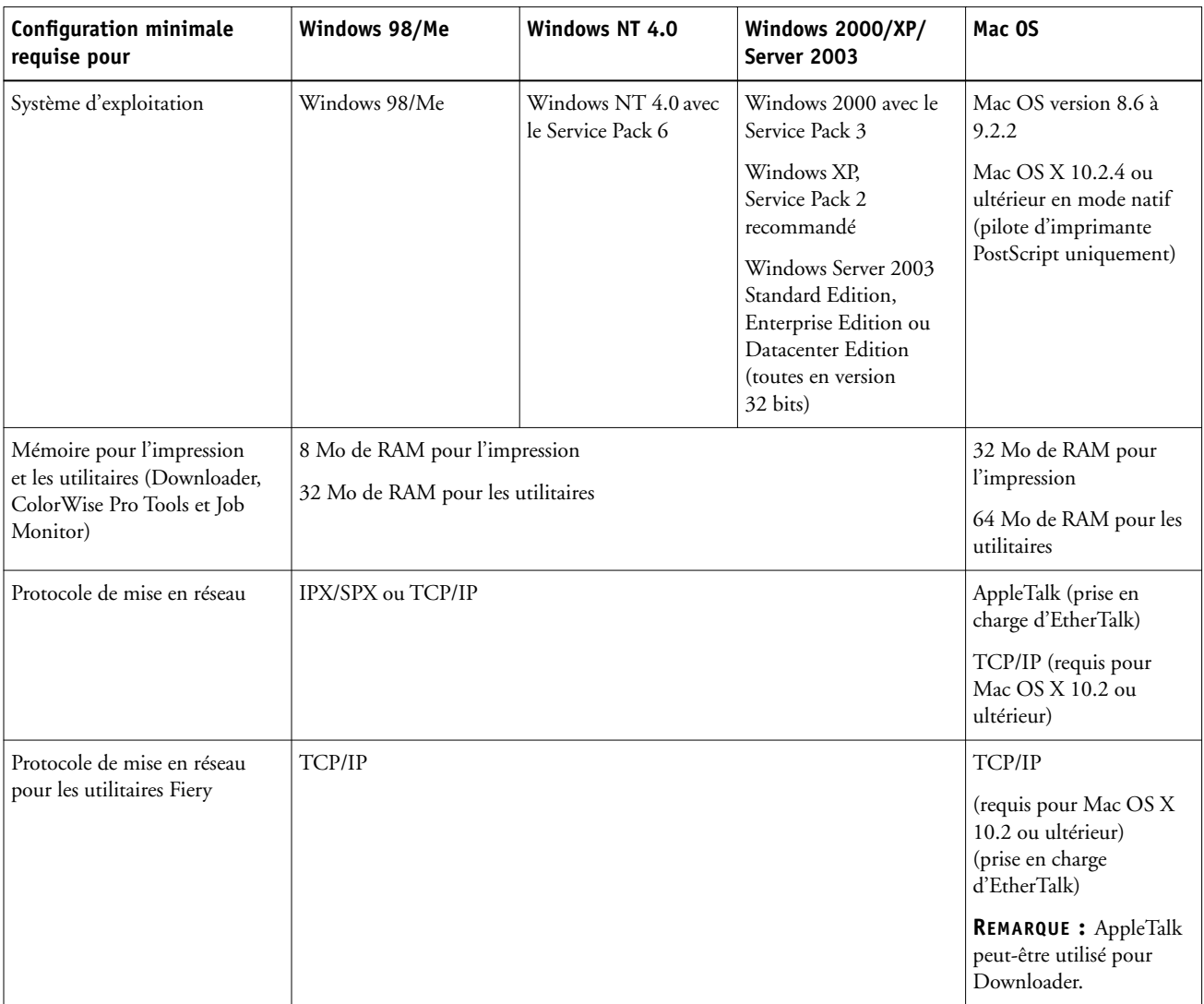

# **BIENVENUE 8**

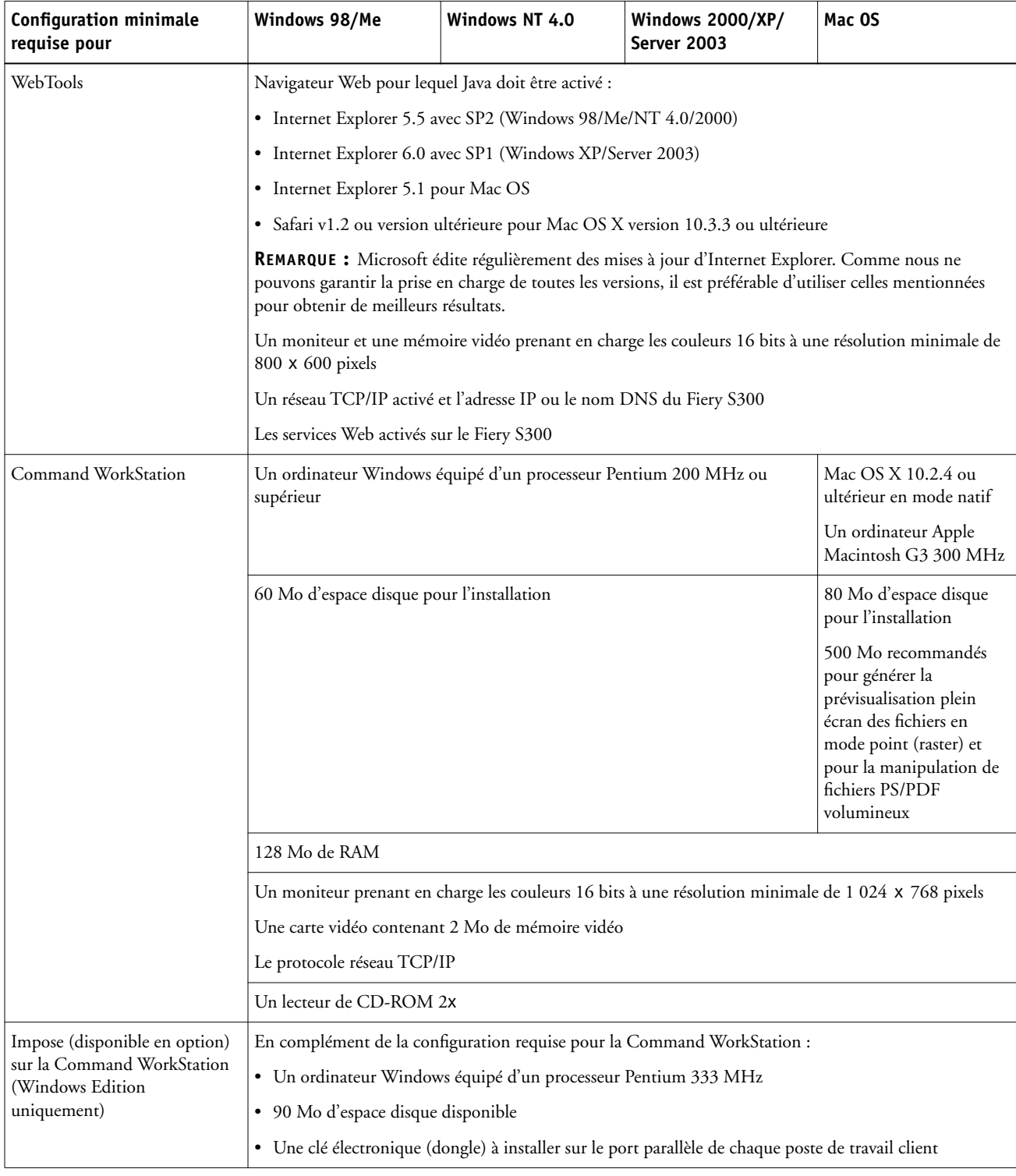

#### **Matériel et logiciels nécessaires pour le réseau**

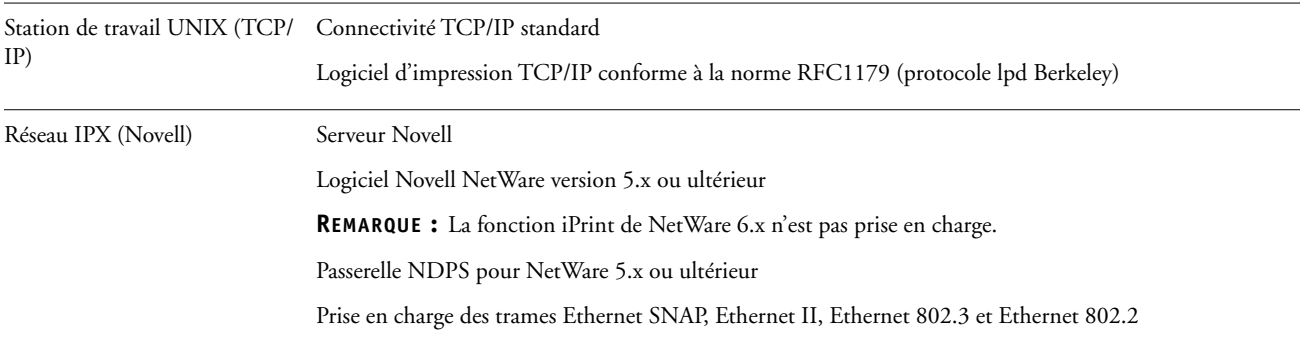

# **Préparation à l'impression**

Pour installer votre Fiery S300, vous devez effectuer les tâches suivantes :

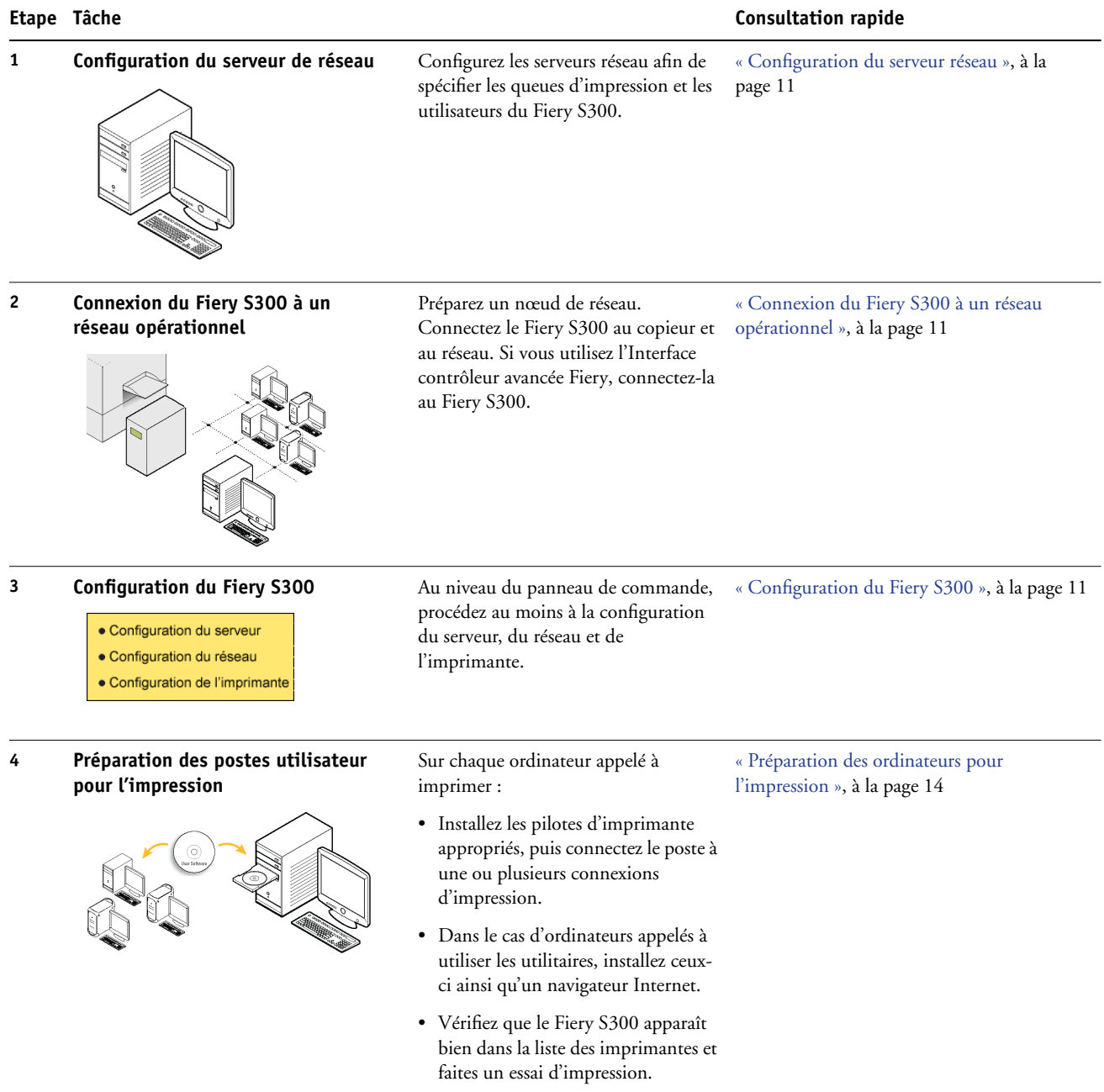

Le Fiery S300 est maintenant disponible sur le réseau et est prêt pour l'impression.

#### <span id="page-10-0"></span>**Configuration du serveur réseau**

Si vous utilisez un serveur réseau, vous devez le configurer pour permettre aux utilisateurs d'accéder au Fiery S300 en tant qu'imprimante réseau avant de procéder au réglage des paramètres réseau du Fiery S300 lors de la configuration. Pour plus d'informations, voir *Configuration et installation*.

#### <span id="page-10-1"></span>**Connexion du Fiery S300 à un réseau opérationnel**

Quand vous ajoutez le Fiery S300 à un réseau, l'administrateur réseau est censé avoir préalablement installé le câblage réseau et connecté les postes de travail et les serveurs.

#### **POUR CONNECTER LE FIERY S300 À UN RÉSEAU**

- **1 Préparez un nœud de réseau pour le Fiery S300.**
- **2 Connectez le Fiery S300 au copieur.**
- **3 Branchez le câble réseau sur le connecteur réseau du Fiery S300.**

Pour plus d'informations, voir *Configuration et installation*.

**4 Imprimez une page de test sur le copieur pour vérifier qu'il fonctionne correctement.**

Pour plus d'informations, voir *Configuration et installation*.

#### <span id="page-10-2"></span>**Configuration du Fiery S300**

La configuration permet au Fiery S300 de communiquer avec les autres périphériques et de gérer les tâches d'impression. La configuration doit avoir lieu la première fois que vous mettez le Fiery S300 sous tension, après le chargement d'un nouveau logiciel système ou en cas de réinstallation du logiciel du serveur.

Paramétrez les menus de configuration dans l'ordre indiqué :

**Configuration du serveur** spécifie les options système.

**Configuration du réseau** spécifie tous les systèmes réseau actifs qui transmettent des tâches d'impression au Fiery S300.

**Configuration de l'imprimante** spécifie la façon dont les tâches et les queues d'impression sont gérées.

Il s'agit de la configuration minimale qui permettra aux utilisateurs d'imprimer avec le Fiery S300. Pour configurer les paramètres réseau, vous devez disposer d'une connexion réseau opérationnelle, afin que le Fiery S300 puisse rechercher sur le réseau les zones, les serveurs et les queues d'impression sur les serveurs.

**POUR PRÉPARER LA CONFIGURATION DU FIERY S300**

- **1 Assurez-vous que le réseau est installé et opérationnel.**
- **2 Imprimez une page de test sur le copieur pour vérifier qu'il fonctionne correctement.**
- **3 Mettez le copieur hors tension puis connectez le câble d'interface entre le copieur et le Fiery S300.**
- **4 Pour vérifier cette connexion, redémarrez le Fiery S300, puis imprimez une page de test depuis le panneau de commande du Fiery S300.**
- **5 Arrêtez le Fiery S300, puis le copieur.**
- **6 Mettez le copieur et le Fiery S300 hors tension, puis connectez le câble réseau au Fiery S300.**
- **7 Mettez le copieur et le Fiery S300 sous tension.**

Pour effectuer la configuration à partir du panneau de commande, sélectionnez les menus l'un après l'autre et saisissez les informations relatives à votre Fiery S300, votre réseau et l'environnement d'impression. Dans chaque écran de configuration, la dernière ligne de l'affichage indique le nom du menu de configuration sélectionné. La plupart des menus que vous voyez apparaissent dans l'arborescence Menus du panneau de commande. Vous pouvez l'imprimer à partir du panneau de commande.

**POUR IMPRIMER L'ARBORESCENCE MENUS DU PANNEAU DE COMMANDE**

- **1 Appuyez sur le bouton Utility (Utilitaire) du panneau de commande.**
- **2 Sur l'afficheur tactile, appuyez sur Controller Detail (Détails du contrôleur).**
- **3 Appuyez sur le bouton Menu pour afficher le menu Fonctions.**
- **4 Appuyez sur la touche de sélection de ligne pour accéder à l'option Imprimer pages.**
- **5 Appuyez sur la touche de sélection de ligne pour accéder à Menus.**

Pour une introduction à l'installation du Fiery S300 et pour plus d'informations sur la configuration du Fiery S300 à partir du panneau de commande ou d'un ordinateur Windows, voir *[Configuration et installation](#page-0-0)*.

**POUR IMPRIMER LA PAGE DE CONFIGURATION DEPUIS LE PANNEAU DE COMMANDE**

- **1 Appuyez sur le bouton Utility (Utilitaire) du panneau de commande.**
- **2 Sur l'afficheur tactile, appuyez sur Controller Detail (Détails du contrôleur).**
- **3 Appuyez sur le bouton Menu pour afficher le menu Fonctions.**
- **4 Appuyez sur la touche de sélection de ligne pour accéder à l'option Imprimer pages.**
- **5 Appuyez sur la touche de sélection de ligne pour accéder à Configuration.**

Imprimez la page de configuration quand vous avez terminé la configuration pour vérifier les paramètres définis.

#### <span id="page-13-0"></span>**Préparation des ordinateurs pour l'impression**

Avant de pouvoir imprimer sur le Fiery S300, vous devez installer les fichiers d'imprimante correspondants depuis le CD Logiciels Utilisateur et connecter les ordinateurs des utilisateurs au Fiery S300 via le réseau.

#### **Ordinateurs Windows**

Pour configurer l'impression pour les systèmes d'exploitation Windows pris en charge, procédez comme suit :

- Installez les pilotes d'imprimante et les fichiers de pilote d'imprimante correspondants.
- Configurez les options d'impression pouvant être installées.
- Configurez la connexion d'impression entre le client et le Fiery S300.

Pour plus d'informations, voir *[Impression sous Windows](#page-0-0)*.

#### **Ordinateurs Mac OS**

Pour configurer l'impression sur un ordinateur Mac OS, procédez comme suit :

- Installez le pilote d'imprimante et les fichiers PPD.
- Configurez le Fiery S300 dans le Sélecteur (Mac OS 9.x et Mac OS X Classic) ou dans le Centre d'impression (Mac OS X).
- Configurez les options d'impression pouvant être installées.

Pour plus d'informations, voir *[Impression sous Mac OS](#page-0-0)*.

Le guide *[Utilitaires](#page-0-0)* contient des instructions sur les sujets suivants, pour les plates-formes Windows et Mac OS :

- Installation des utilitaires Fiery
- Configuration de la connexion pour les utilitaires Fiery
- Utilisation des utilitaires Fiery
- Installation des polices imprimante et écran (Mac OS uniquement)

## **Arrêt et réinitialisation du Fiery S300**

Il peut être nécessaire d'arrêter le Fiery S300 pour entretien. Dans ce cas, l'accès au copieur via le réseau est suspendu. Avant d'ôter ou d'installer des câbles en vue de l'entretien, arrêtez le Fiery S300.

#### **POUR ARRÊTER LE FIERY S300**

**1 Assurez-vous que le Fiery S300 ne reçoit, ne traite ni n'imprime aucun fichier.**

Après le traitement d'une tâche, attendez au moins cinq secondes avant de débuter la procédure d'arrêt une fois que le système est au repos.

**REMARQUE :** Contactez votre administrateur réseau avant de retirer le Fiery S300 du réseau.

- **2 Appuyez sur la touche Menu pour afficher le menu Fonctions.**
- **3 A l'aide de la flèche vers le bas, faites défiler jusqu'à l'option Arrêter.**
- **4 Sélectionnez Arrêter système.**

Avant de tenter d'accéder aux composants internes de la machine, assurez-vous que tous les câbles à l'arrière du Fiery S300 sont débranchés.

#### **POUR RÉINITIALISER LE FIERY S300**

- **1 Assurez-vous que le Fiery S300 ne reçoit, ne traite ni n'imprime aucun fichier.**
- **2 Appuyez sur la touche Menu pour afficher le menu Fonctions.**
- **3 A l'aide de la flèche vers le bas, faites défiler jusqu'à l'option Arrêter.**
- **4 Sélectionnez l'option Réinitialiser.**

# **Espace requis pour l'installation du Fiery S300**

Assurez-vous qu'il y a suffisamment d'espace à côté du copieur pour pouvoir installer le Fiery S300 sur votre site. Vous devez disposer d'un minimum de 20 cm à l'arrière et sur les côtés du Fiery S300, comme décrit dans l'illustration ci-dessous.

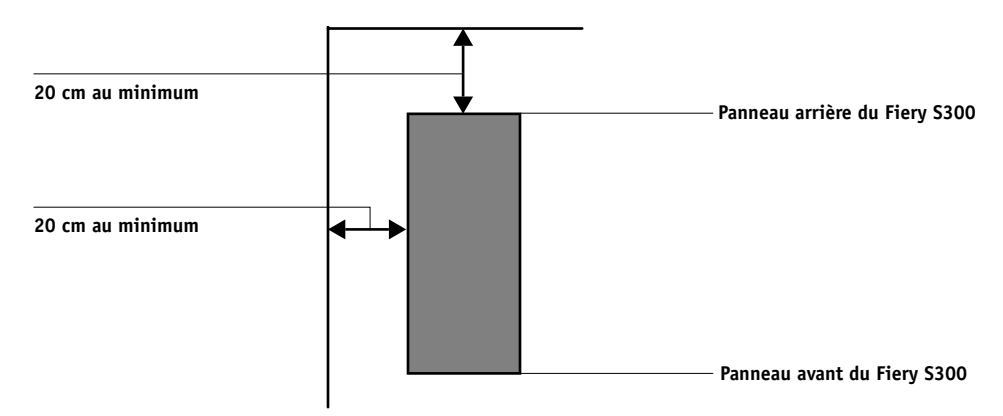

### **BIENVENUE 17**

## **Sécurité**

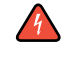

L'écran du Fiery S300 est un afficheur à cristaux liquides (LCD) en verre et donc fragile. Evitez par conséquent de le soumettre à des chocs violents.

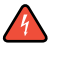

Si l'afficheur se brise et que le matériau se répand, vous ne devez ni le respirer, ni l'ingérer, ni le toucher. S'il entre en contact avec votre peau ou vos vêtements, lavez-les immédiatement à l'eau et au savon.

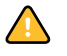

N'appliquez pas de pression excessive sur l'afficheur tactile, car cela provoquerait un changement de couleur.

# **Nettoyage de l'afficheur du Fiery S300**

Nettoyez l'afficheur du Fiery S300 avec un chiffon doux, humidifié d'alcool isopropylique ou éthylique. N'utilisez jamais d'eau ni d'acétone, car cela risquerait d'endommager irrémédiablement l'afficheur.